# **「桂結」 KUMaCoマニュアル 機器予約について**

### 2025年3月版

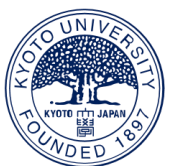

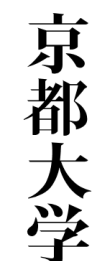

## **機器予約について①**

#### **利用登録が済んだ共用研究機器については、スケジュール予約が可能です。**

### **画面左のバーの「機器予約」をクリックしてください**

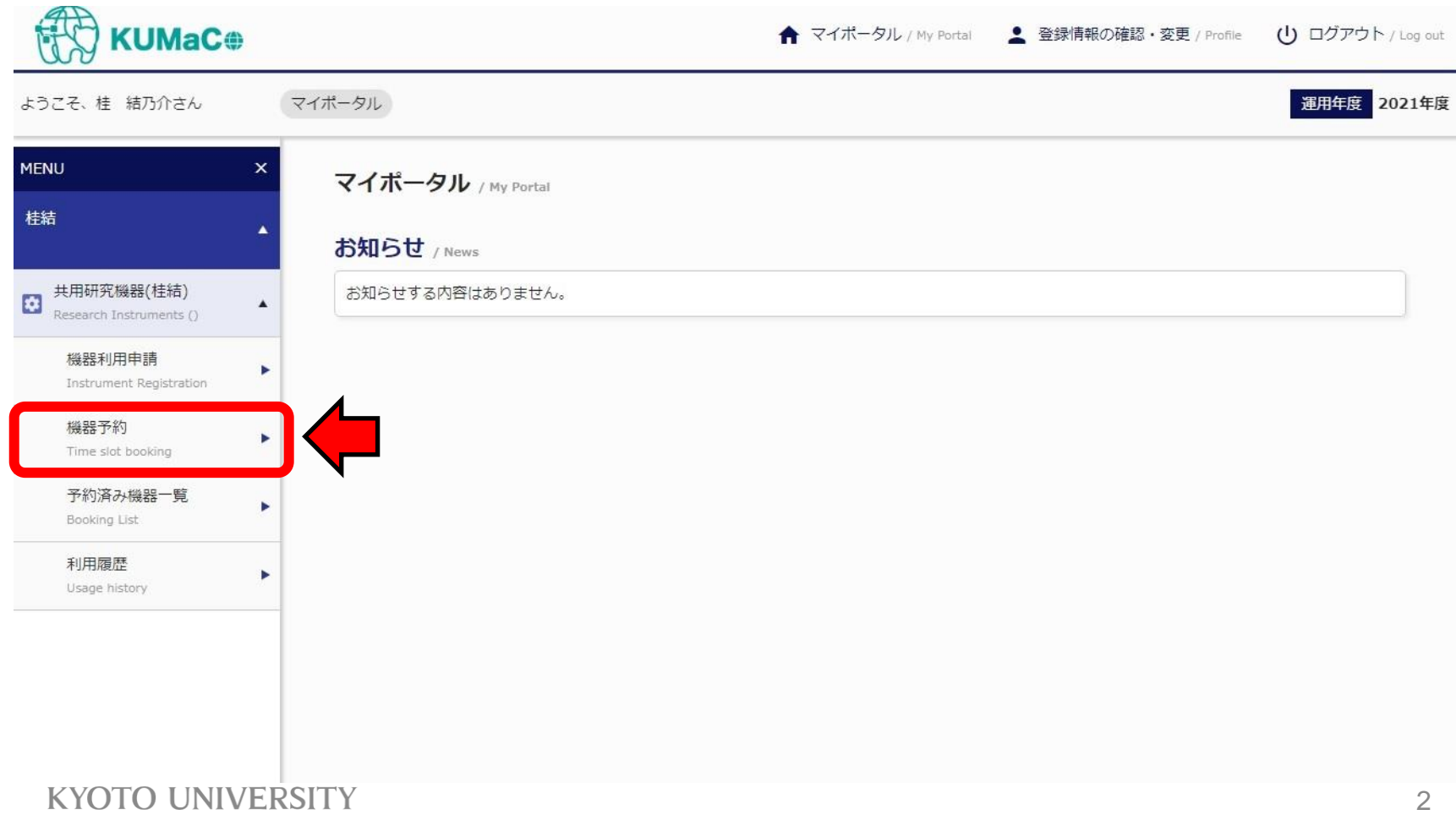

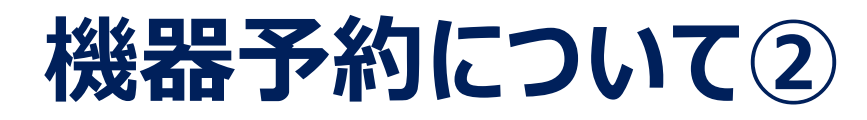

### **例として「2月28日 10時~11時」に「ドライビングシミュレータ」を予約します。 画面の赤枠の中の + をクリックしてください。**

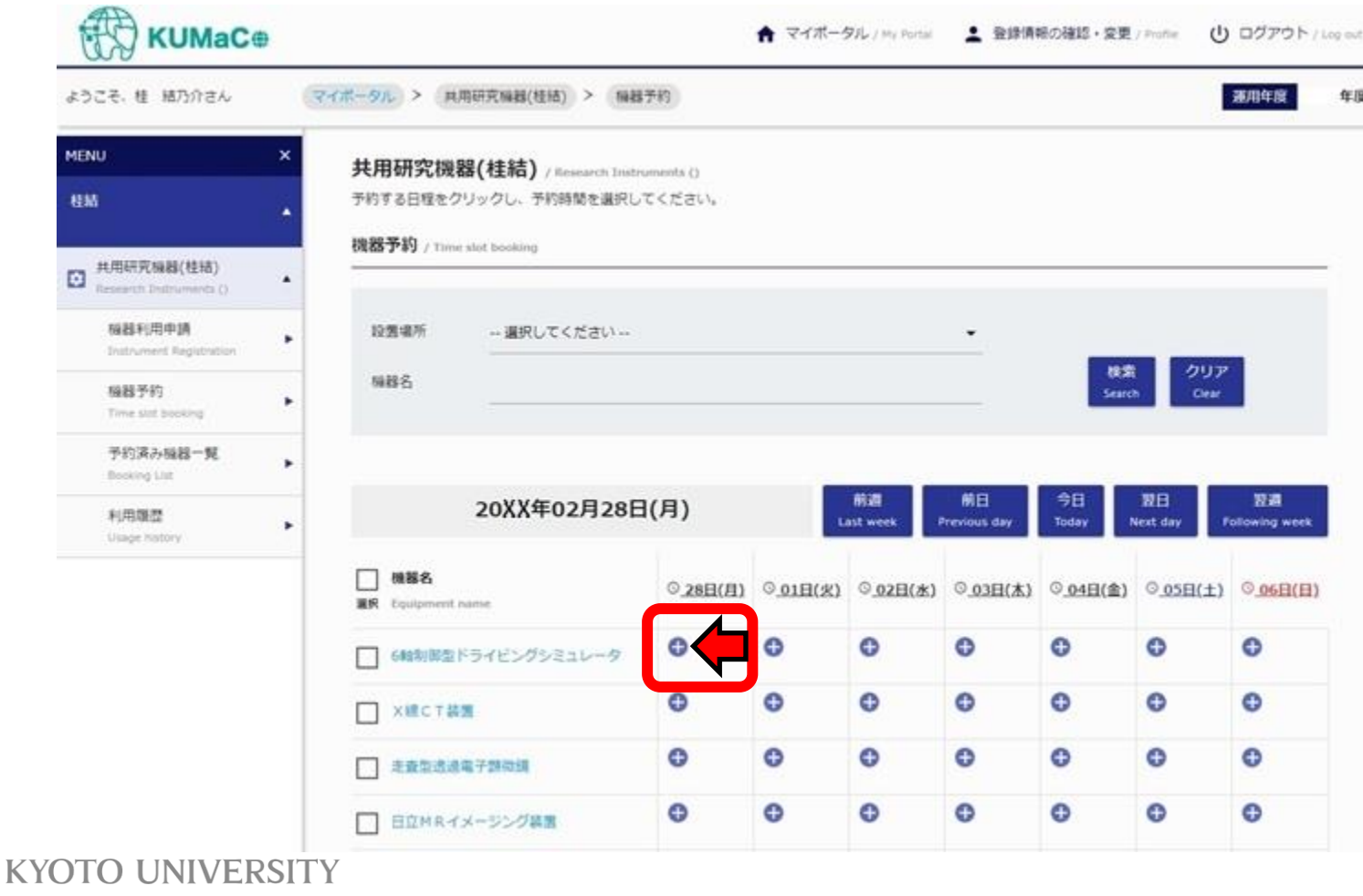

## **機器予約について③**

### **以下の画面に切り替わります。開始日時と終了日時を入力してください。**

#### **入力が完了したら「確認画面へ」をクリックしてください。**

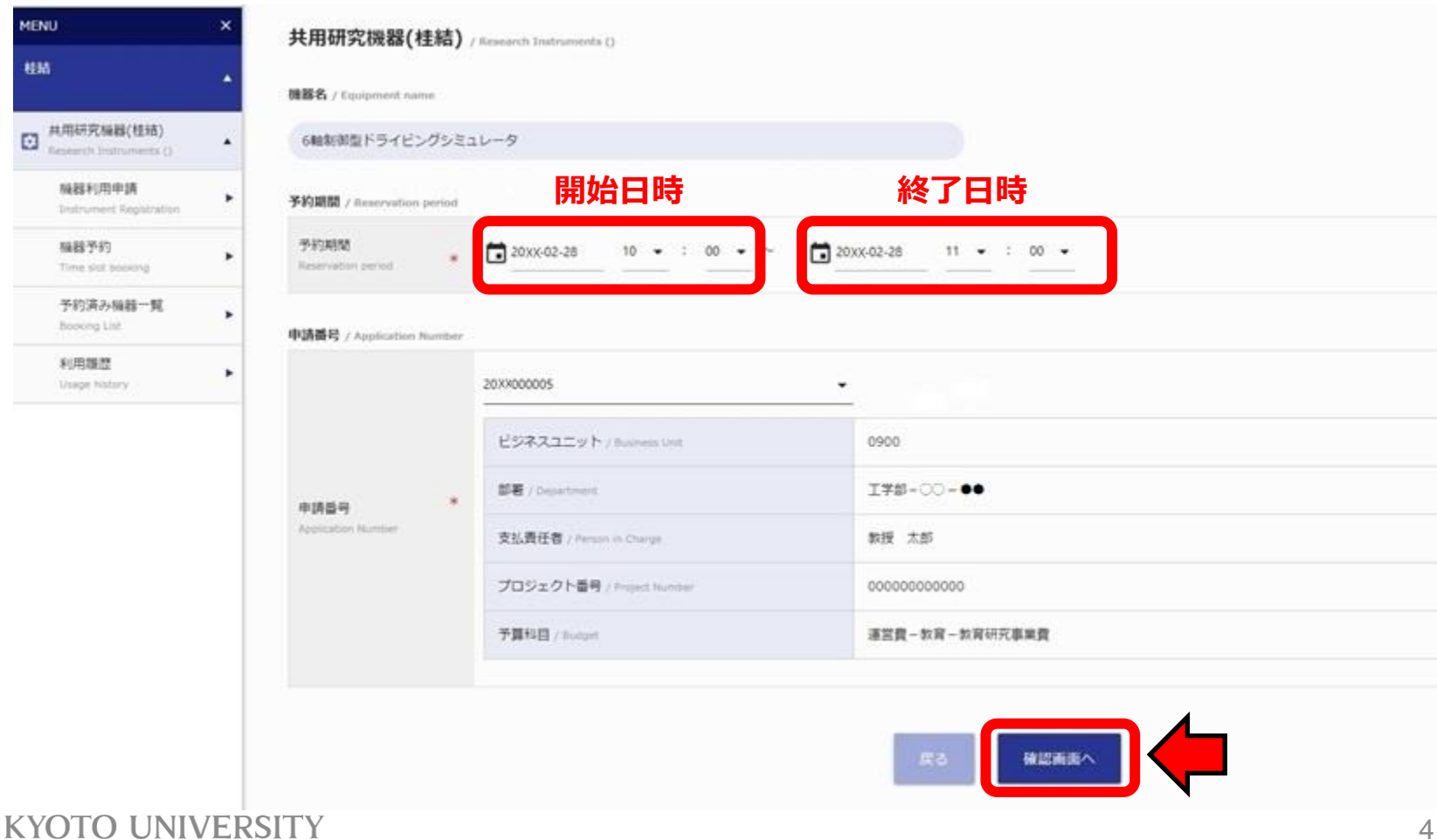

## **機器予約について④**

### **以下の画面に切り替わります。内容を確認の上、「予約する」をクリックし、 予約を確定してください。**

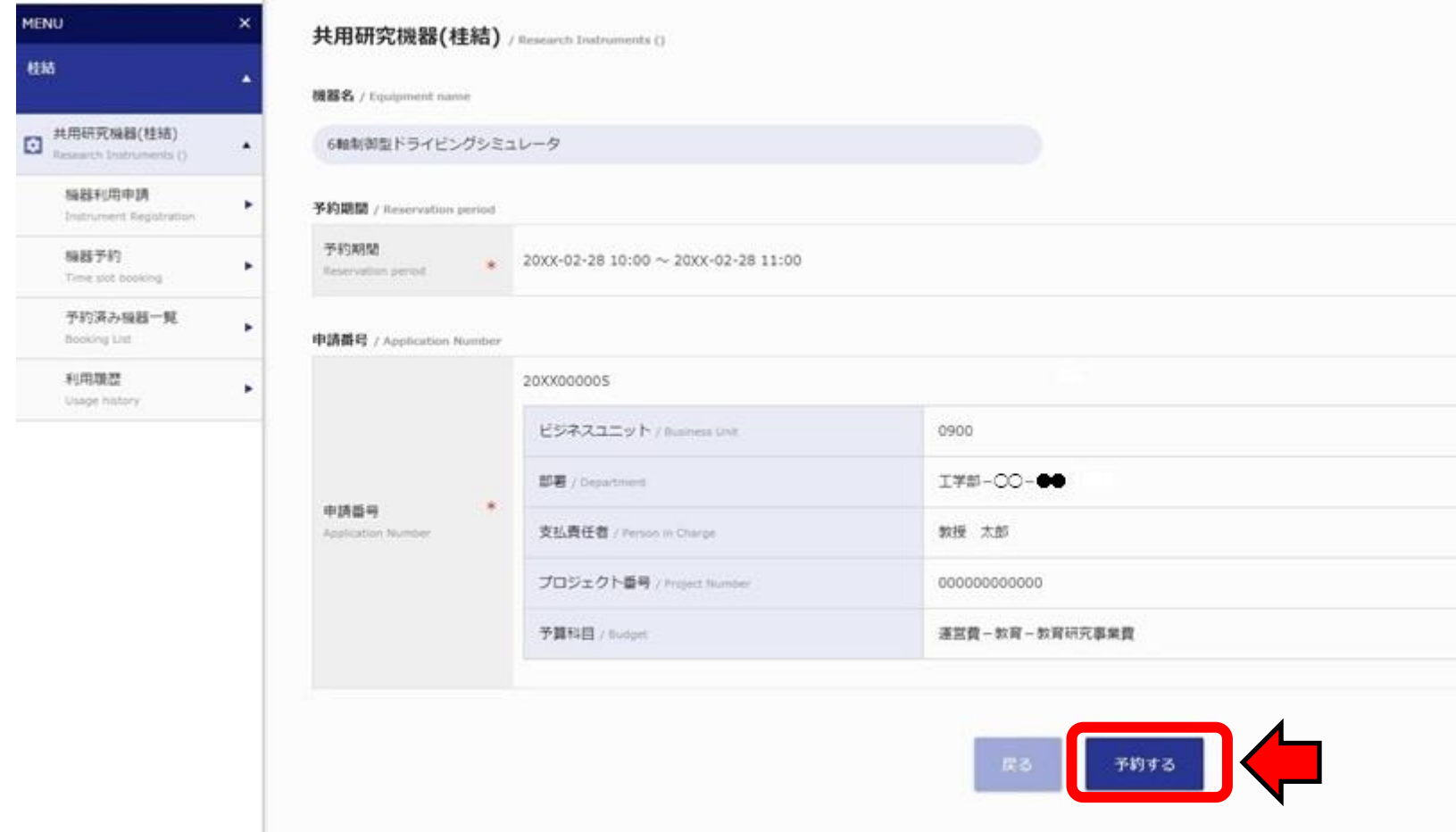

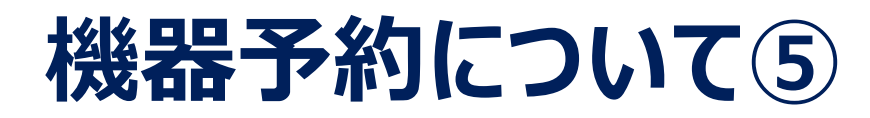

#### **以下のような画面に切り替わったら予約完了です。「閉じる」を押してください。**

#### **\*万一画面が切り替わらない場合はブラウザの更新ボタンまたは戻るボタンを押してやりなおしてください。**

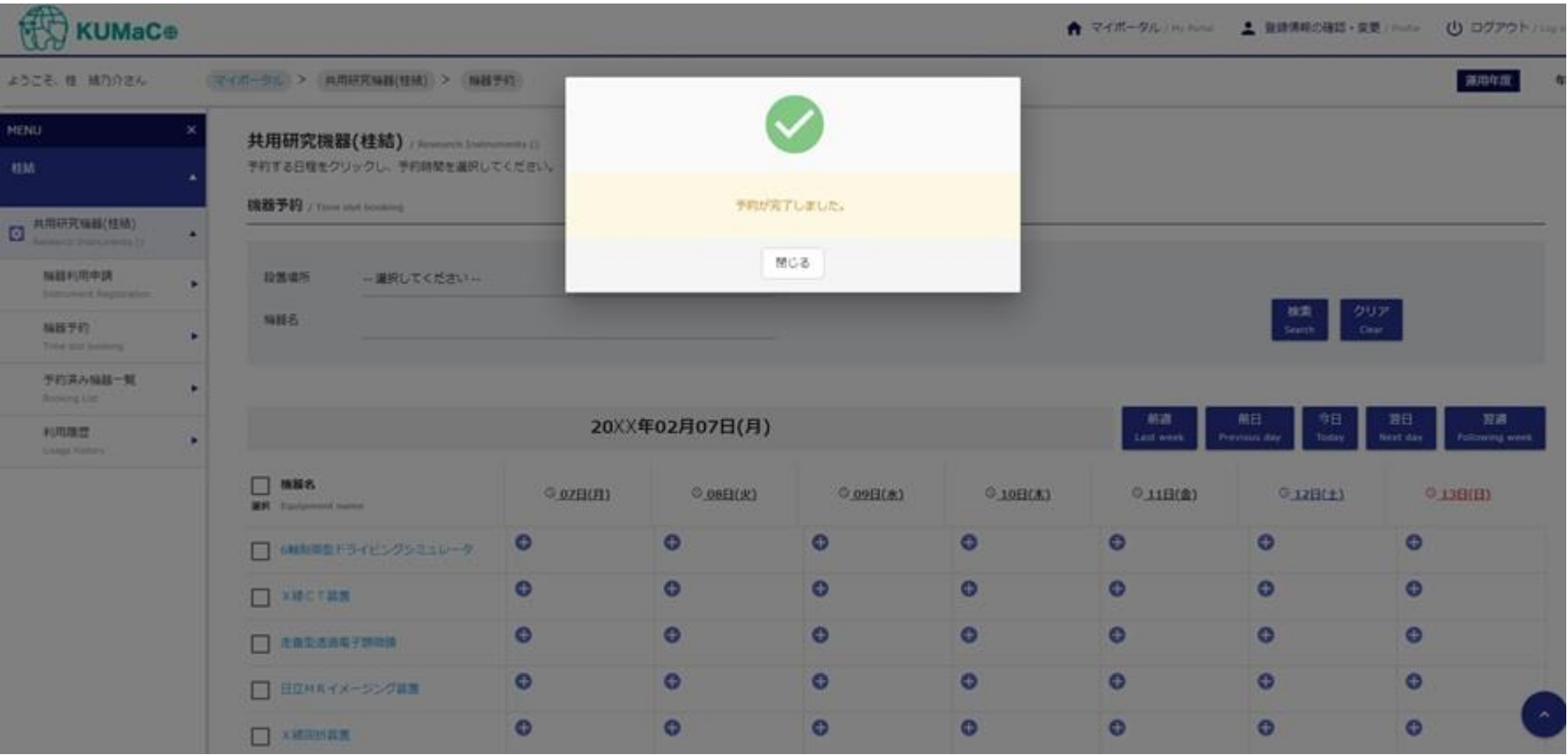

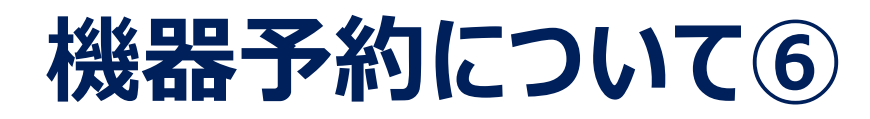

#### **自分の予約を確認したいときは、「予約済み機器一覧」をクリックしてください。**

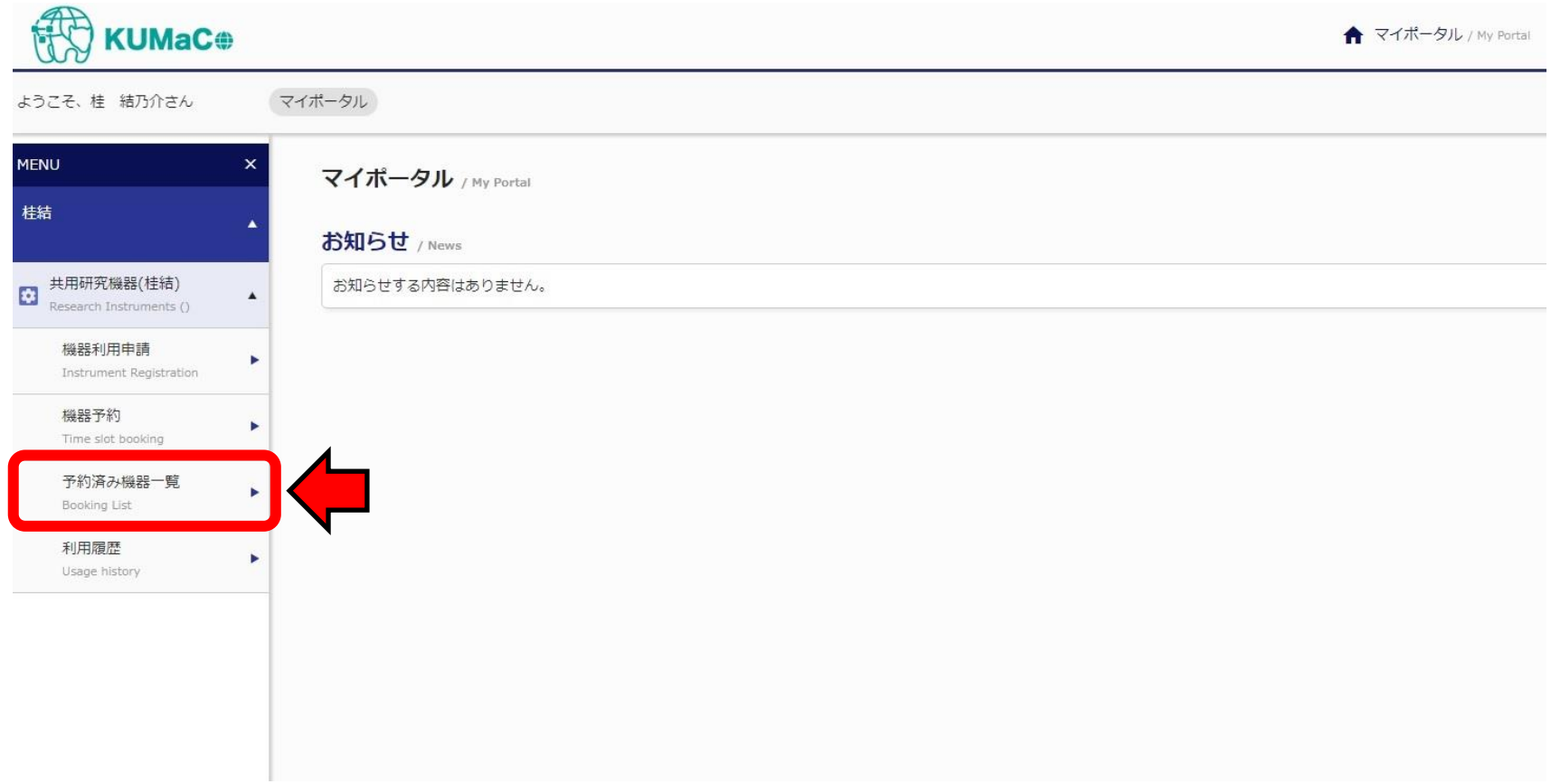

## **機器予約について⑦**

#### **利用前の予約が以下のようにリストアップされます。**

### **予約を削除したいときは、こちらから操作して下さい。**

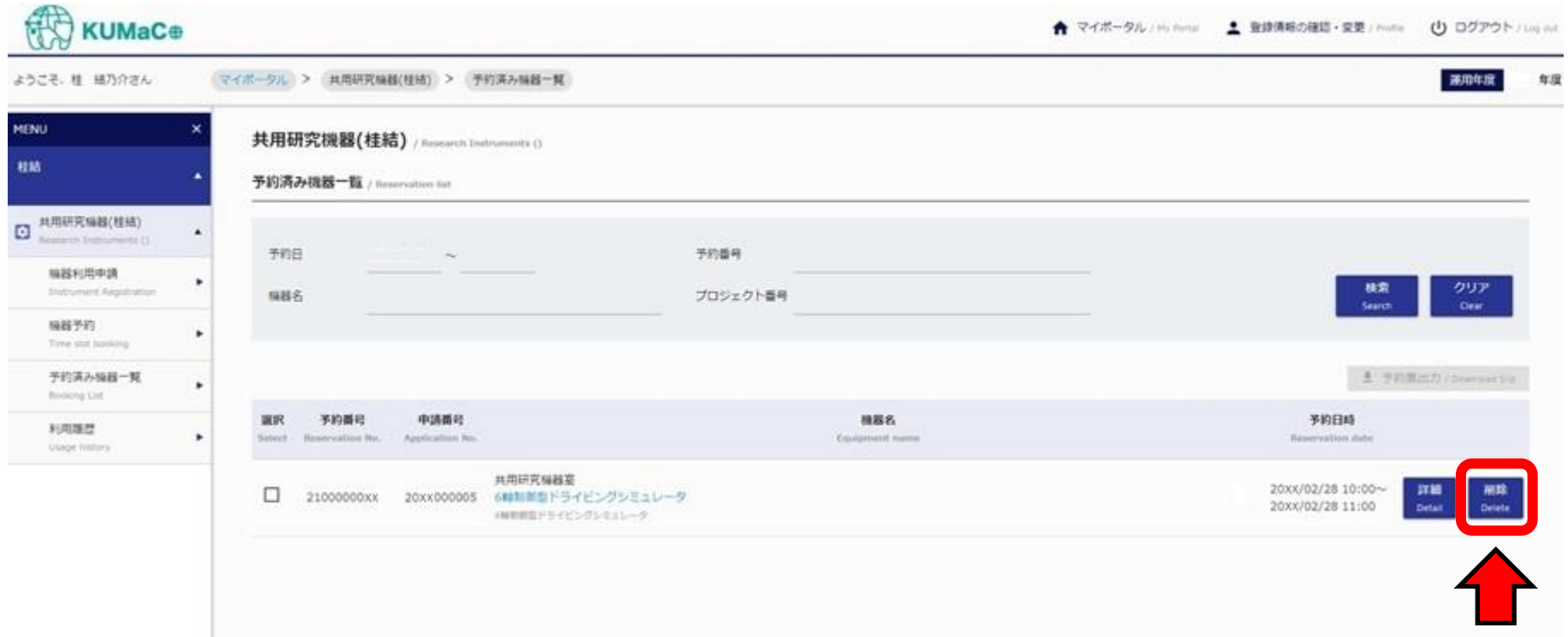